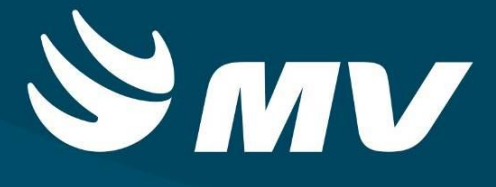

# **CONSULTAS E EXAMES Regulador Consultas e Exames**

**Versão 1.68.4**

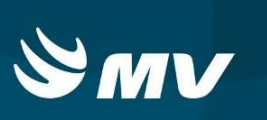

## **SUMÁRIO**

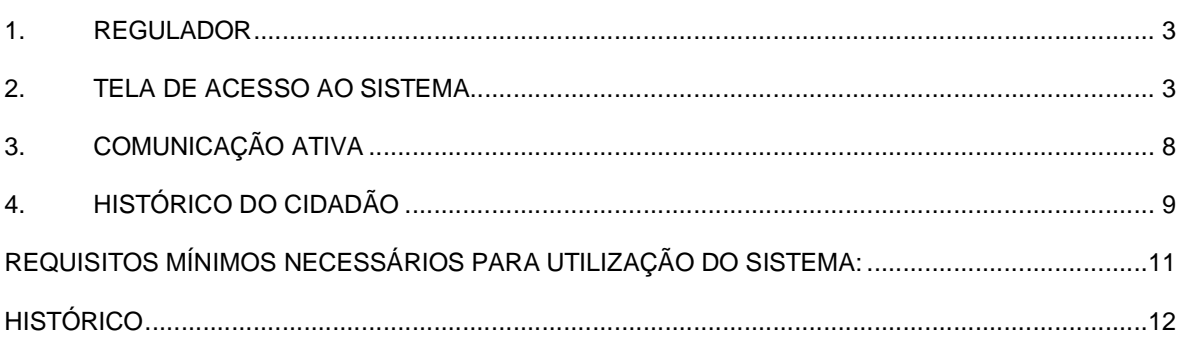

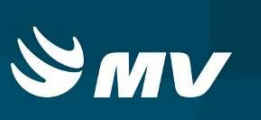

#### **1. REGULADOR**

O perfil **"Regulador Consultas e Exames"** é destinado aos profissionais responsáveis pela avaliação das solicitações de consultas ou exames regulados. Após esta avaliação, os reguladores podem realizar a autorização, com a definição de uma prioridade, ou a rejeição, com a indicação de um motivo e descrição.

#### **2. TELA DE ACESSO AO SISTEMA**

Para acessar o sistema acesse a página da Secretaria de Estado da Saúde do Paraná

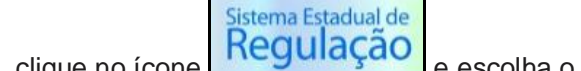

(www.saude.pr.gov.br), clique no ícone Regulação e escolha o módulo desejado.

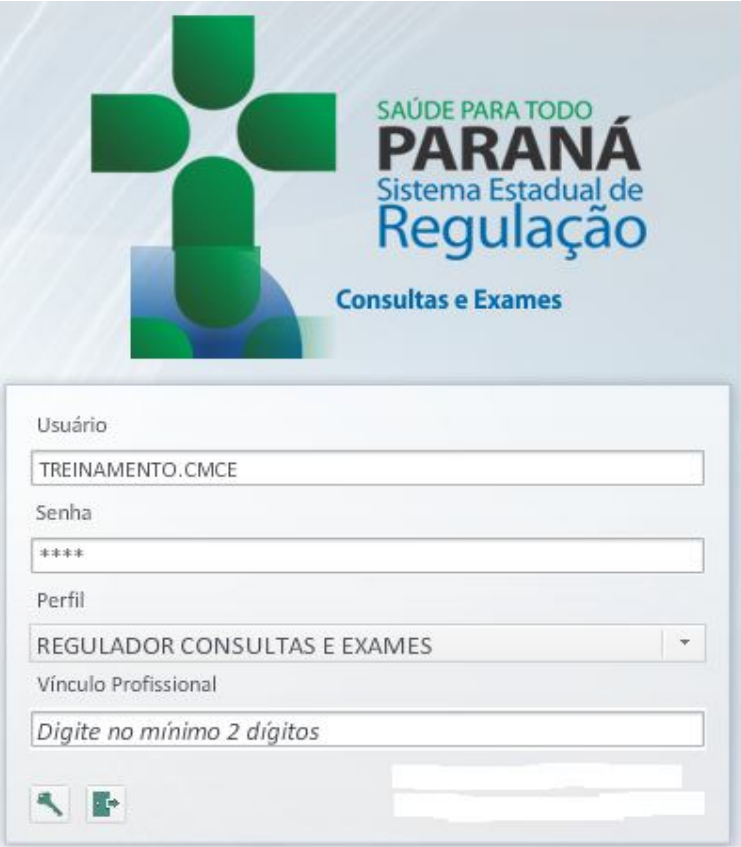

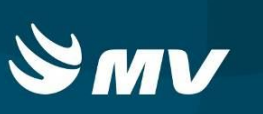

Informe sua identificação de **usuário** e **senha pessoal** e clique em . Se for o seu primeiro acesso o sistema solicitará para que redefina sua senha.

Espere carregar e selecione o **perfil "REGULADOR CONSULTAS E EXAMES"** e o

**Estabelecimento**, e pressione novamente o botão para se conectar ao sistema.

A DADOS DO CIDADÃO HISTÓRICO DO CIDADÃO  ${\rm Cidad\bar{a}o}$ Município Data de nascimento Nº solicitação **M**<sub>a</sub>  $\Box$  $\frac{1}{\sqrt{1-\frac{1}{2}}}\frac{1}{\sqrt{1-\frac{1}{2}}\sqrt{1-\frac{1}{2}}\$ Î⊞. Item agendamento<br>| DIAGNOSTICO POR TOMOGRAFIA - HUOP  $\times$  TODAS  $\cdot$   $\theta$   $\phi$ Digite no mínimo 2 dígito Nº solicitação Prioridade Data da solicitação Unidade solicitante Il tem agendamento Name do cidadão Nascimento Município Situação Regulador SECRETARIA MUNICIPAL E DIAGNOSTICO POR TOMO ELIANE CARLIS DA SILVA 20/12/1981 | IRACEMA DO OESTE REJEITADO 88 HEKYUNG AN 18/01/2017 07/02/2017 SECRETARIA MUNICIPAL E DIAGNOSTICO POR TOMO ELIANE CARLIS DA SILVA 20/12/1981 IRACEMA DO OESTE REJETTADO **BE HERYUNG ANN** 3207020 20/04/2017 SECRETARIA MUNICIPAL E DIAGNOSTICO POR TOMO ELIANE CARLIS DA SILVA 20/12/1981 IRACEMA DO OESTE REJETTADO 88 HI KYUNG ANN SECRETARIA MUNICIPAL E DIAGNOSTICO POR TOMO ZEQUIAS MENDES DOS S 02/12/1988 QUEDAS DO IGUAÇU REJETTADO **36 HI KYUNG ANN**<br>**36 FRANCISCO AUGUSTO DEL ARCOS CA**  $14/07/2017$ SECRETARIA MUNICIPAL E DIAGNOSTICO POR TOMO ZEQUIAS MENDES DOS S 02/12/1968 - QUEDAS DO IGUAÇU - REJETTADO<br>SECRETARIA MUNICIPAL E DIAGNOSTICO POR TOMO | ANIELA SENSA KOZAK - 07/08/1999 - QUEDAS DO IGUAÇU - REJETTADO **88 FRANCISCO AUGUSTO DEL ARCOS CARNEIRO** 17/07/2017 **FRANCISCO AUGUSTO DEL ARO** 80 17/07/201 3653873 14/09/2017 SECRETARIA MUNICIPAL E DIAGNOSTICO POR TOMO PHATRIX DE ALMEIDA KA 10/09/1995 QUEDAS DO IGUAÇU REJEITADO **38 PATRICIA DALCIN FERNANDES** HUOP - HOSPITAL UNIVER: DIAGNOSTICO POR TOMO ALEX SANDRO ZANON 06/05/1974 CATANDUVAS MARCELO PALMA DE OLIVEIRA 3696097 MUITO ALTA 26/09/2017 AUTORIZADO SECRETARIA MUNICIPAL E DIAGNOSTICO POR TOMO DAIANE APARECIDA DO 15/11/1994 QUEDAS DO IGUAÇU REJETTADO **88** PATRICIA DALCIN FER 3724993 04/10/2017 SECRETARIA MUNICIPAL E DIAGNOSTICO POR TOMO PHATRIX DE ALMEIDA KA 10/09/1995 QUEDAS DO IGUAÇU REJETTADO **@@** PATRICIA DALCIN FERNANDES Páginas  $\boxed{1}$   $\begin{array}{|c|c|c|} \hline \circ & \circ & \circ & \bullet \end{array}$   $\begin{array}{|c|c|c|} \hline \circ & \circ & \bullet \end{array}$  $41 - 4$ A DADOS DA SOLICITAÇÃO  $\mathsf{N}^\lozenge$ solicitação Informação com mentar sobre o quadro clínico do o DR OR Demanda judicial/Ministério público Número do conselho  $5300$ 

Após realizar o login, o sistema apresentará a seguinte tela:

Ao apresentar a tela principal, o sistema carrega automaticamente os pacientes com a situação "Aguardando regulação". Entretanto, é possível refinar a pesquisa das solicitações utilizando os filtros localizados na parte superior da tela (Cartão SUS, cidadão, data de nascimento, nº da solicitação, data da solicitação, unidade solicitante, item de agendamento, data da autorização, situação da solicitação). Obs.: As linhas identificadas em roxo referem-se as solicitações rejeitadas e reencaminhadas para autorização.

Para avaliar a solicitação, o profissional deve se associar a uma solicitação **para que** o sistema carregue as informações na parte inferior da tela e habilite os botões de ação. Quando for utilizado um item de agendamento pai (agrupador), o regulador deverá clicar no botão **"Visualizar itens"** para identificar qual(is) exame(s) estão contidos nesses item

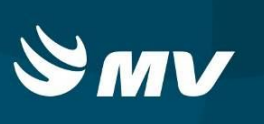

agrupador. Ao colocar o cursor do mouse em cima do nome do procedimento, o sistema apresentará a descrição completa do item de agendamento.

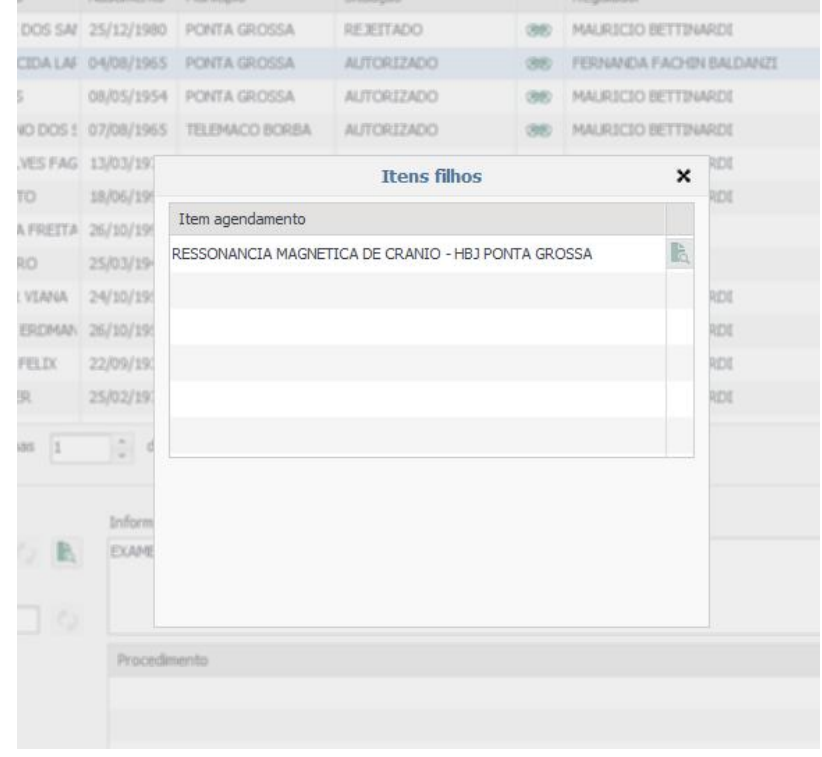

Além disso, o regulador poderá, se necessário, alterar o item de agendamento ou a quantidade de sessões solicitadas clicando no botão **"Trocar item de agendamento"** ou **"Trocar quantidade de sessões"** .

O sistema apresenta no canto superior direito da tela o histórico do cidadão para que o autorizador acompanhe todas as solicitações para o paciente selecionado e no canto inferior direito as agendas disponíveis, caso o regulador deseje realizar o agendamento.

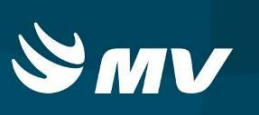

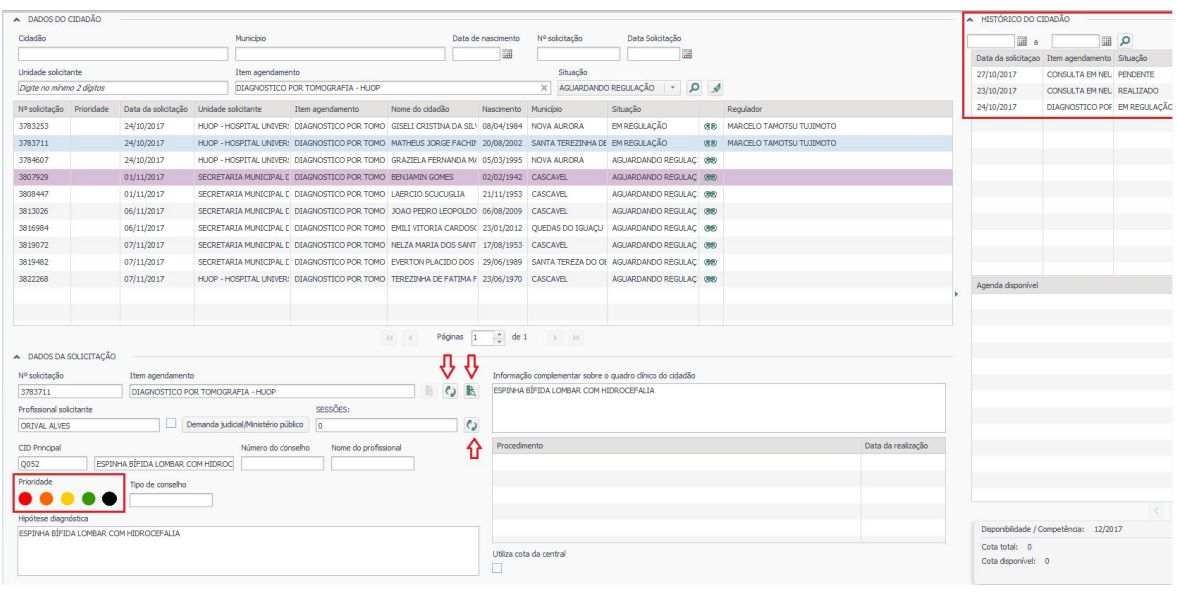

O regulador deverá sempre acompanhar as duas principais situações dos laudos: **"Aguardando regulação"** e **"Em regulação"**.

Após avaliação da solicitação, o regulador poderá realizar duas ações: Autorizar e Rejeitar.

 **"Autorizar solicitação"**: permite autorizar uma solicitação e definir uma prioridade: *"Selecione uma prioridade para autorização"* no momento em que selecionar a prioridade o sistema apresentara a mensagem **"Confirmar autorização"** sim ou não.

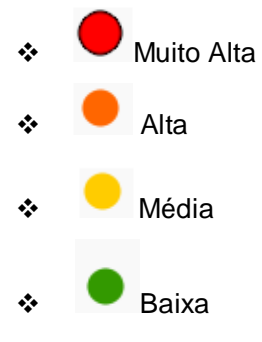

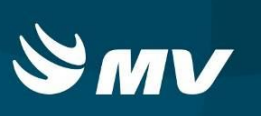

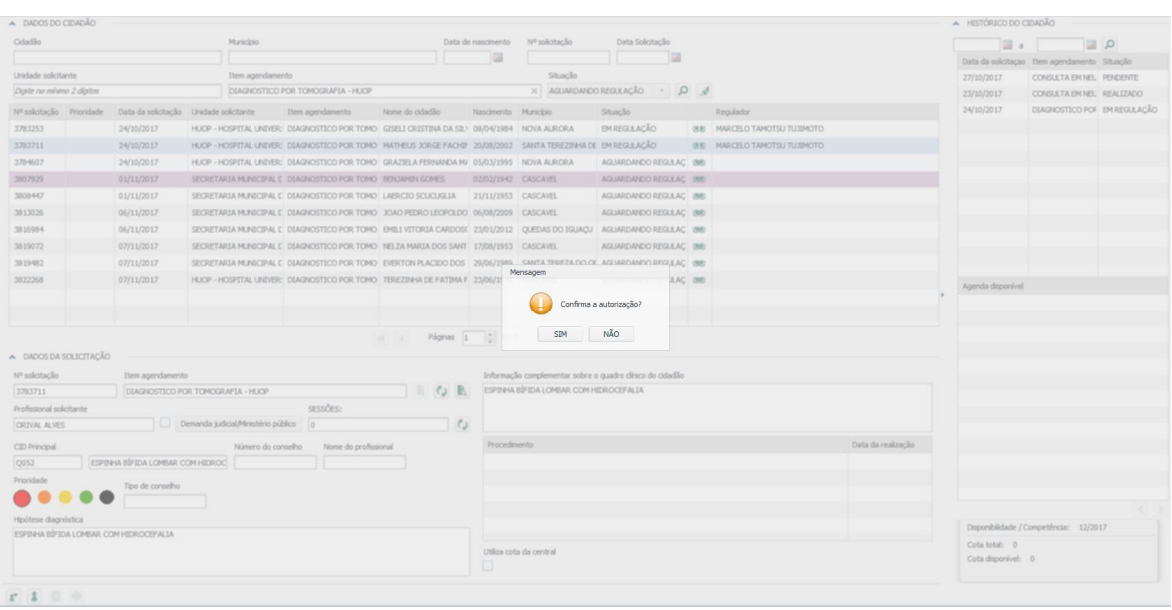

- Após a autorização, a solicitação segue com a situação **"Autorizado"** e poderá ser agendada pela unidade solicitante;
- **"Rejeitar solicitação"**: permite rejeitar uma solicitação cadastrada indicando e descrevendo um motivo.
	- *"Selecione a opção rejeitar para realizar a rejeição da solicitação"*
	- $\bullet$  Rejeitar

Após a rejeição, a solicitação retorna para o solicitante com a situação **"Rejeitado"** para que o mesmo possa tomar conhecimento do motivo da rejeição e reenviar a solicitação corrigida para reavaliação pelo regulador.

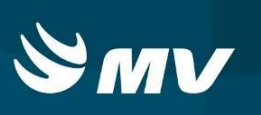

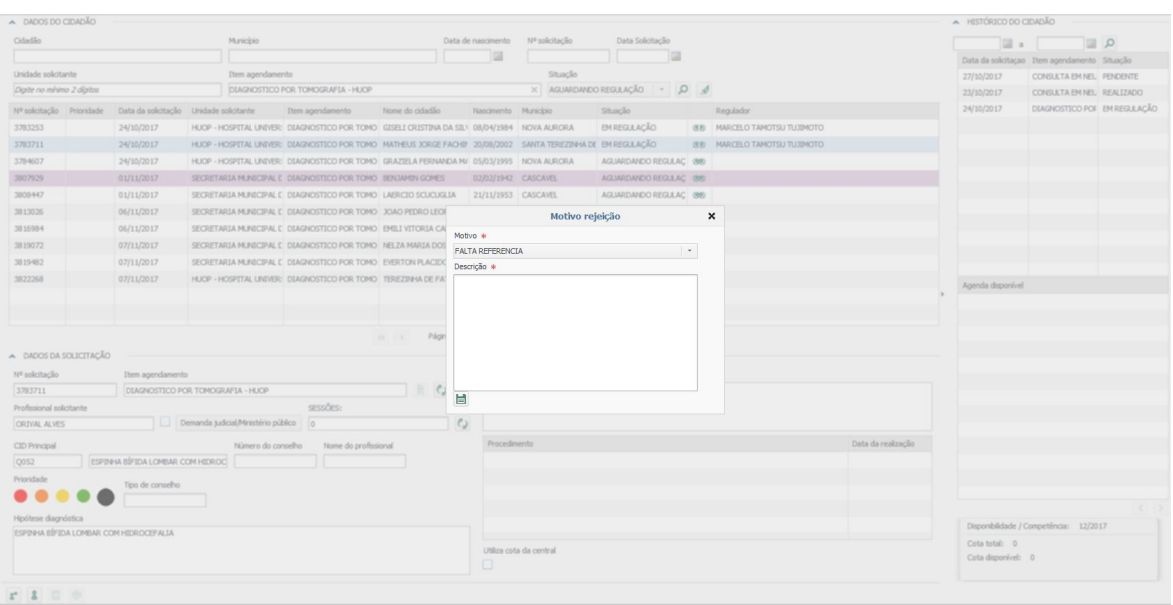

## **3. COMUNICAÇÃO ATIVA**

É possível registrar no sistema os contatos telefônicos que foram realizados com o paciente ou responsável que possui uma solicitação de consulta/exame.

Selecione o paciente de interesse e clique no botão "Comunicação Ativa" | **.** Nesta tela é possível visualizar todas as comunicações ativas que já foram cadastradas.

Caso queira registrar uma nova comunicação, clique no botão **"Novo"** . Preencha os campos e clique em **"Salvar"** .

Dezembro/2017 Pág. **8** / **12**

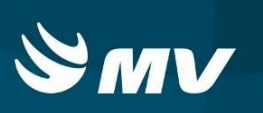

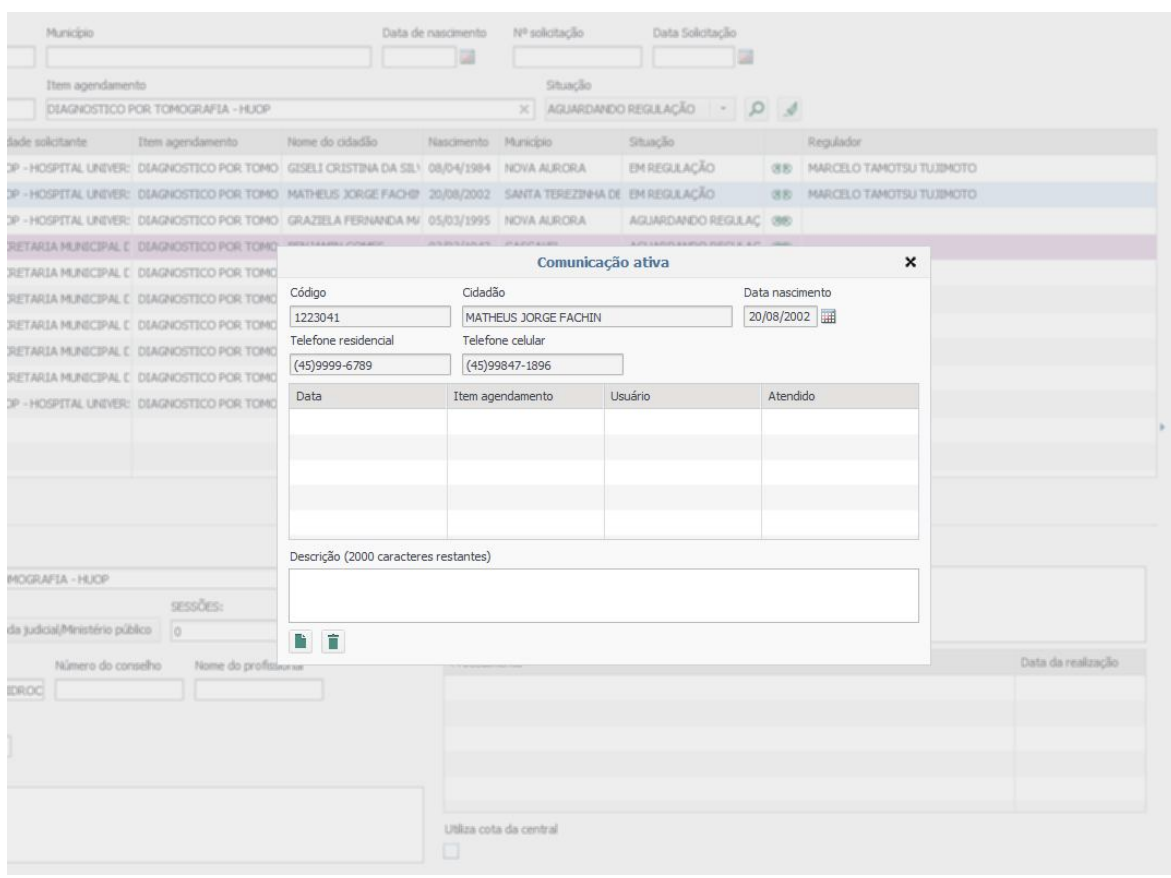

## **4. HISTÓRICO DO CIDADÃO**

Selecione o paciente de interesse e clique no botão "Histórico Cidadão" .

A tela apresentada contém todo o histórico das solicitações criadas em nome desse paciente (nº solicitação, data de criação da solicitação, procedimento solicitado, unidade solicitante, unidade executante, situação da solicitação e módulo).

A pesquisa inicial do histórico sempre será realizada sem a indicação de período e listará as solicitações dos últimos 90 dias. Caso queira pesquisar em outro período, indique no campo "Período de atendimento" as datas inicial e final.

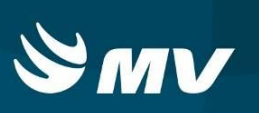

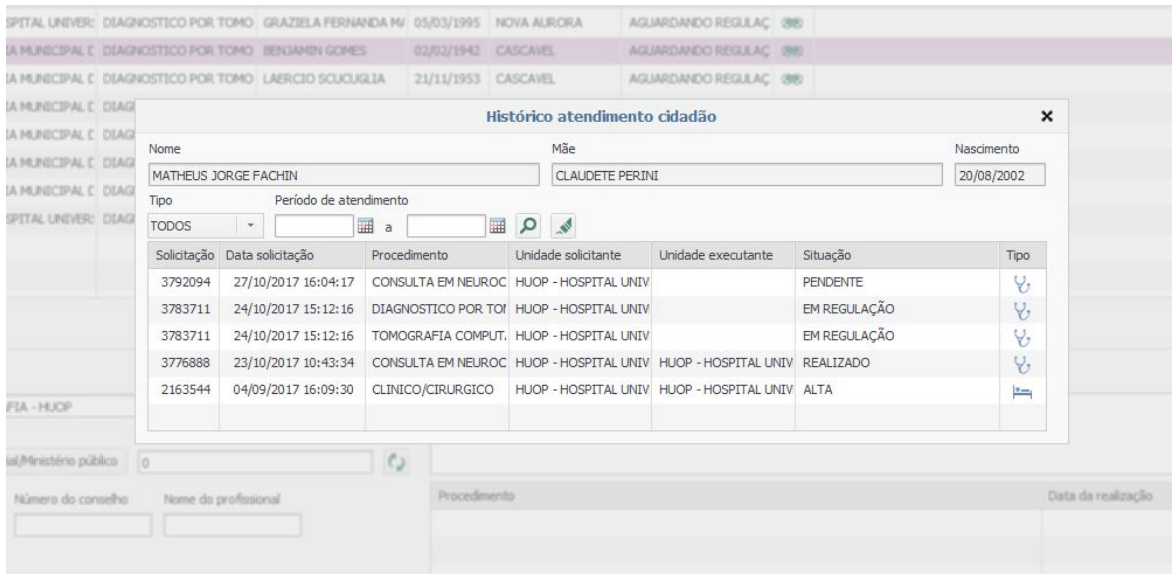

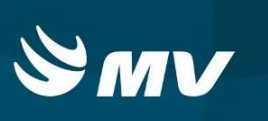

## **REQUISITOS MÍNIMOS NECESSÁRIOS PARA UTILIZAÇÃO DO SISTEMA:**

- 1. Internet banda larga 10Mb ou superior.
- 2. Sistema Operacional Windows XP ou superiores.
- 3. Flash Player 10 ou superior atualizado.
- 4. Resolução de tela 1024 X 768 pixels ou superior.
- 5. Aplicativo Java versão 7 ou superior.
- 6. Navegadores de internet atualizados, ex.:
	- Internet Explorer versão 7 ou superior.
	- Mozilla Firefox 8 ou superior.
	- Google Chrome atualizado.

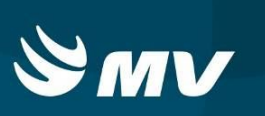

## **HISTÓRICO**

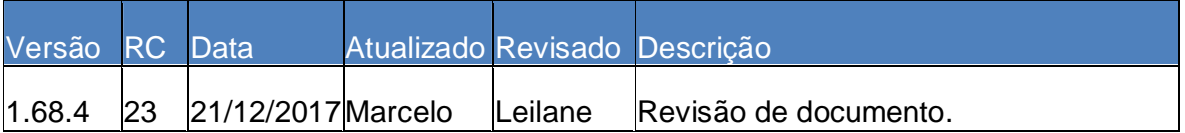